#### ATKey.Phone Quick Guide

#### • **Preface**

- o ATKey.Phone is a iOS app to unlock your Windows 10 (Windows Hello) and also Mac OSX by TouchID or FaceID from your iPhone - turn your iPhone as an authenticator to login multiple devices (Windows 10, Mac) and also FIDO U2F service.
- o Android version will be ready soon~
- o You need to purchase "ATKey.Phone" from Apple store; and you also need to download [Windows app](https://www.microsoft.com/store/productId/9P7GR8W9SJD3) or [Mac app](https://authentrend.com/download/ATKeyForMac.zip) to your PC to pair (via Bluetooth) with your iPhone; visit <https://authentrend.com/atkey-phone/> for more detail.

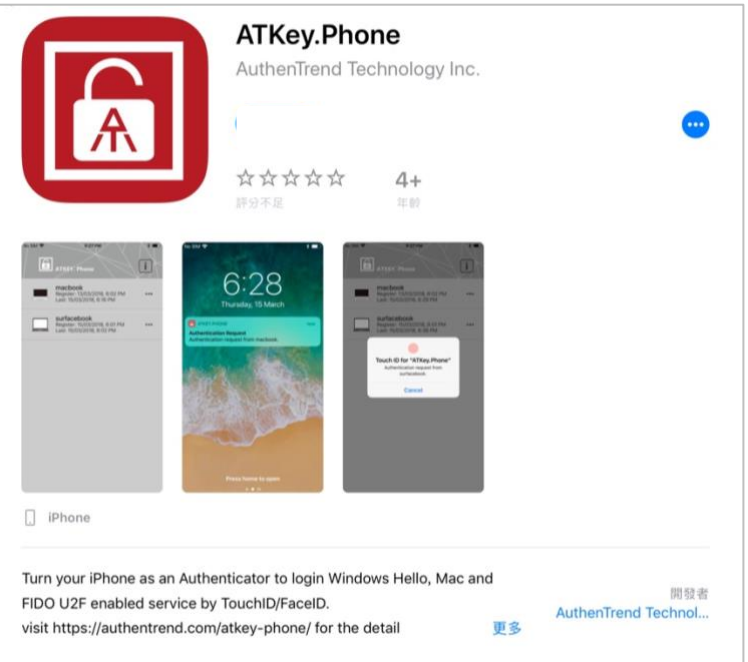

o "ATKey for Windows" app (download from Windows Store): https://www.microsoft.com/store/apps/9P7GR8W9SID3)

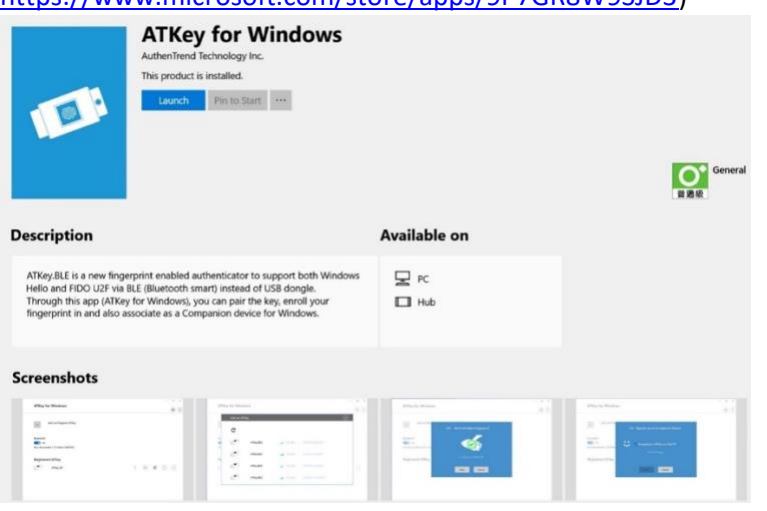

- After installed app, please follow below steps to Enable PIN of Windows
- Windows hello needs PIN code of Windows, please setup it from below page:
	- $\Box$ Windows Settings Find a setting 巨  $\bigoplus$ 胃 ⊠ ork & Inte **Apps**<br>defaults, c ptional  $\sum_{\text{Privacy}}$  $\bigotimes$  Gaming ↺
	- Windows Settings = > Accounts

• Accounts => Sign-in Option

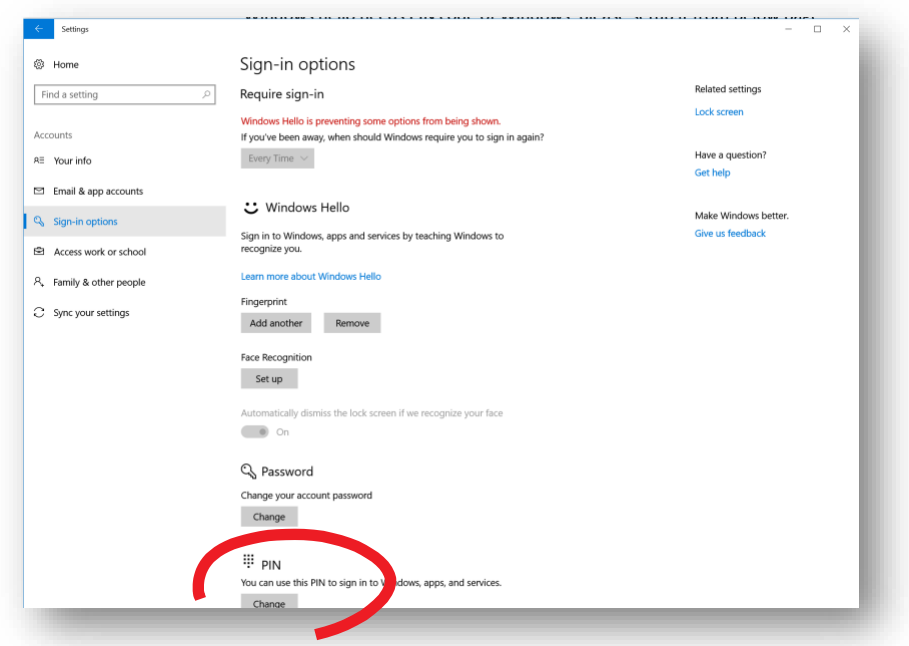

- PIN
- o SETUP your PIN code following Windows instructions
- We turn the iPhone as an external authenticator for Windows Hello via CDF (Companion Device Framework) to login Windows 10

- o "ATKey for Mac" app (download from AuthenTrend web): <https://authentrend.com/download/ATKeyForMac.zip>
	- For Mac OSX, we send secure U2F token to Mac to bring the filled password to login:
		- this means you need to enable "Require password" as "immediately"

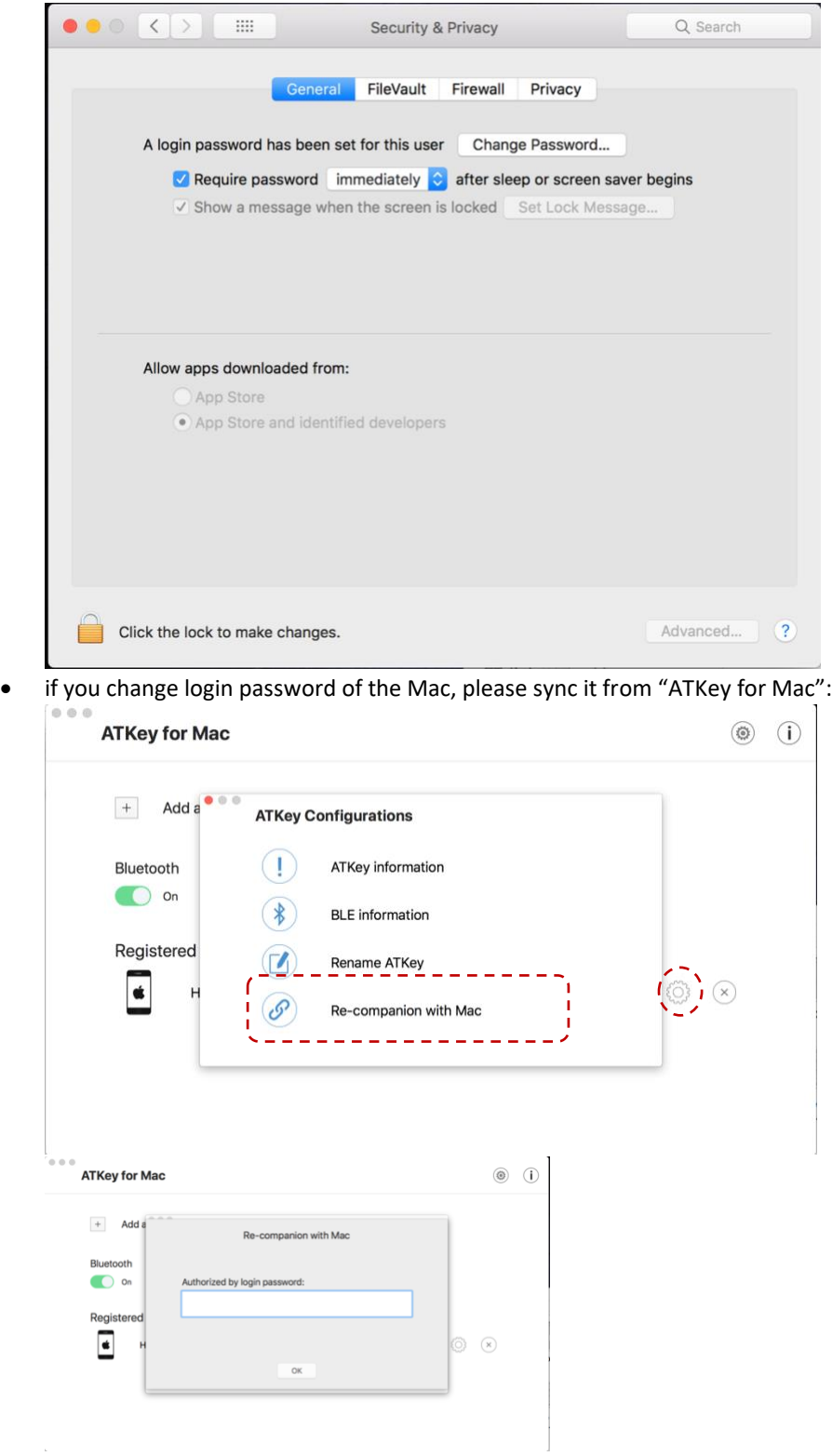

- **Start your ATKey.Phone**
	- $\circ$  You need to "Allow" "Send you Notifications" as below:<br> **S**

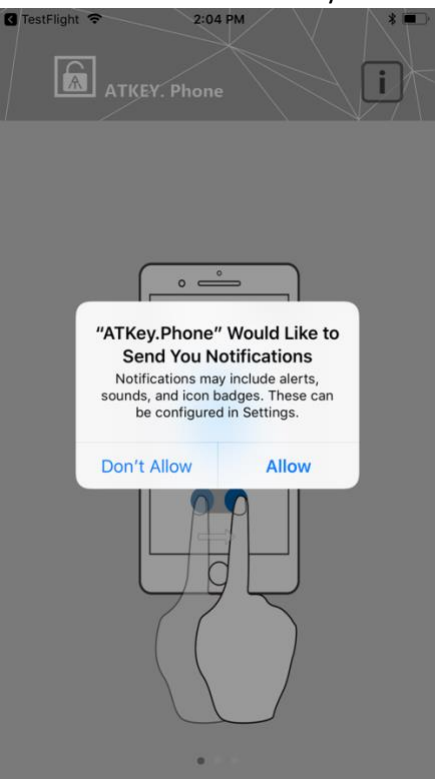

O You need to "OK" for Bluetooth as below:<br> **a** TestFlight  $\epsilon$  2.04 PM

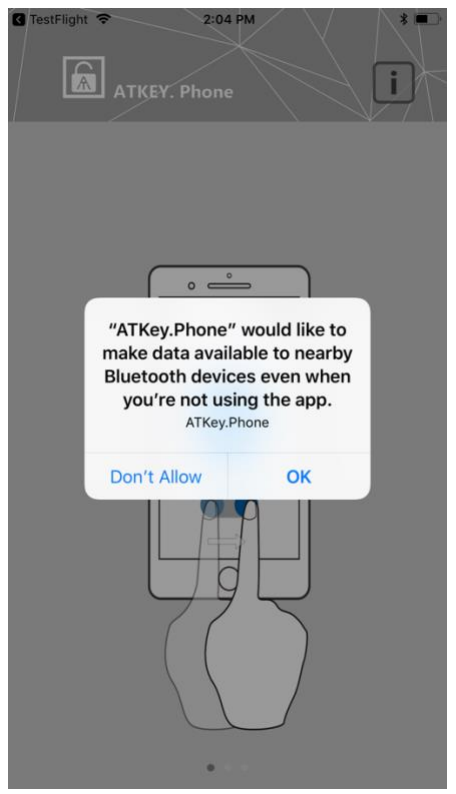

o Showing "Hints" at app 1st launching stage (Turn Bluetooth on; download app for both iPhone and PC; pare iPhone to PCs (pair one by one):

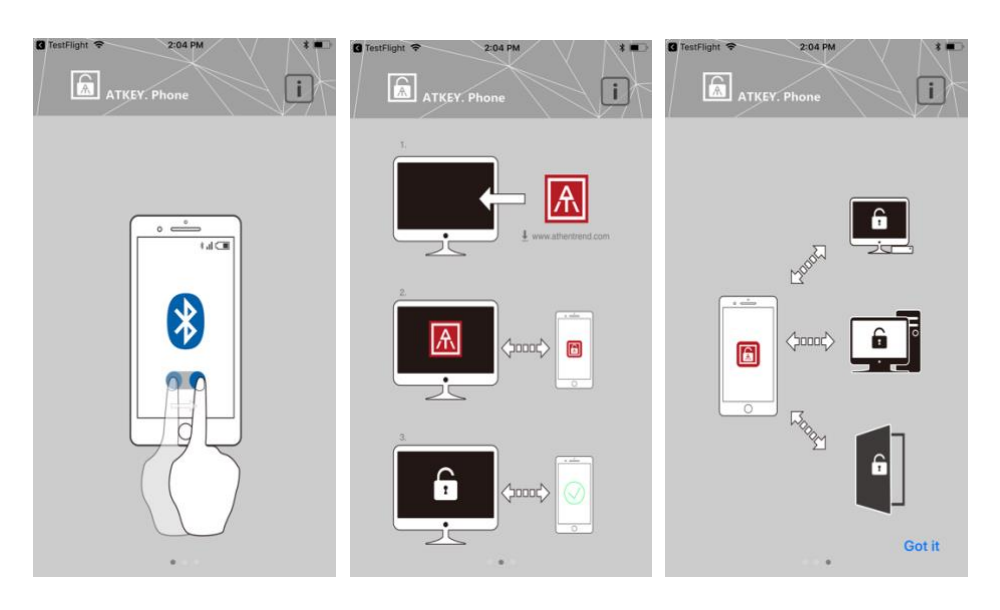

o Click "Got it" to get into app – here will list all paired devices here:

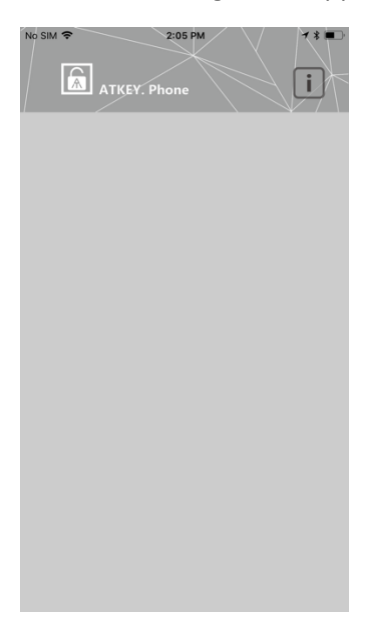

o Then, pairing iPhone from Windows or Mac

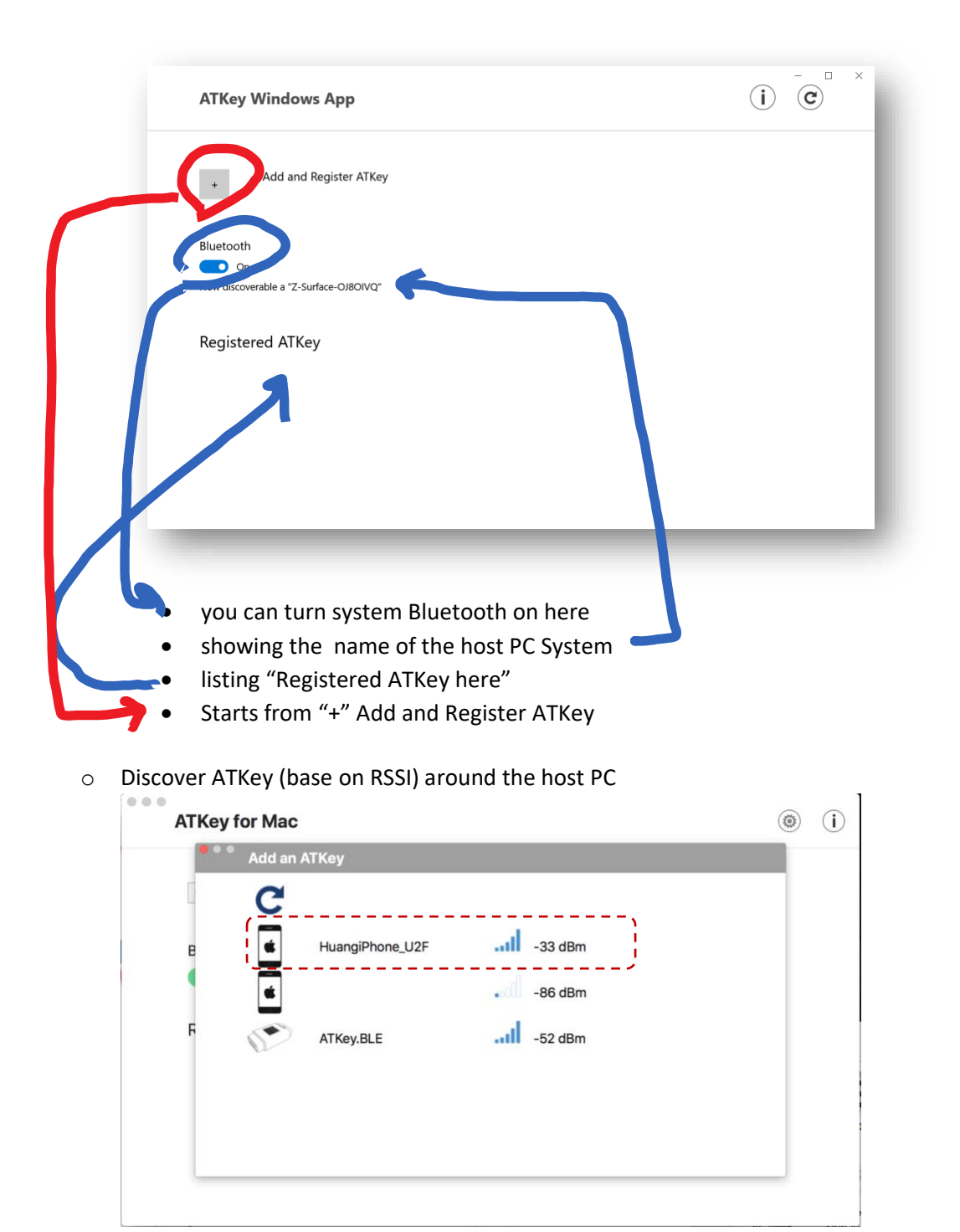

- Click your iPhone to connect
	- o For Windows 10, it needs pair by 6 digits input, then it needs authorization from Windows Hello (PIN code or …)
		- We will copy the iPhone name + "\_U2F" as default name of the key, you can type in the name you preferred (max. 16 text), but it's better removing all special characters or double byte character to avoid naming issue from FIDO security key
		- "Check" "Companion ATKey to this PC" to enable Windows Hello CDF

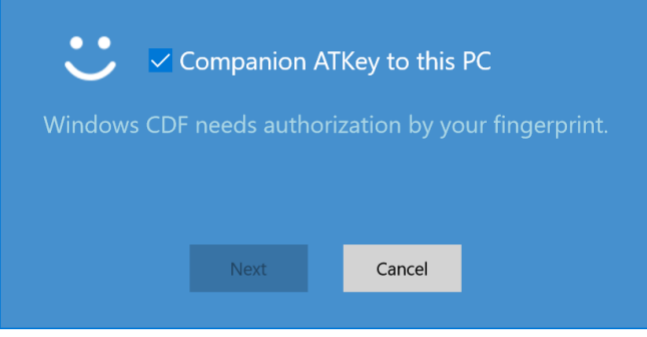

■ We can do "auto lock" base on RSSI (the Bluetooth signal between iPhone and PC) if you ENABLE below item

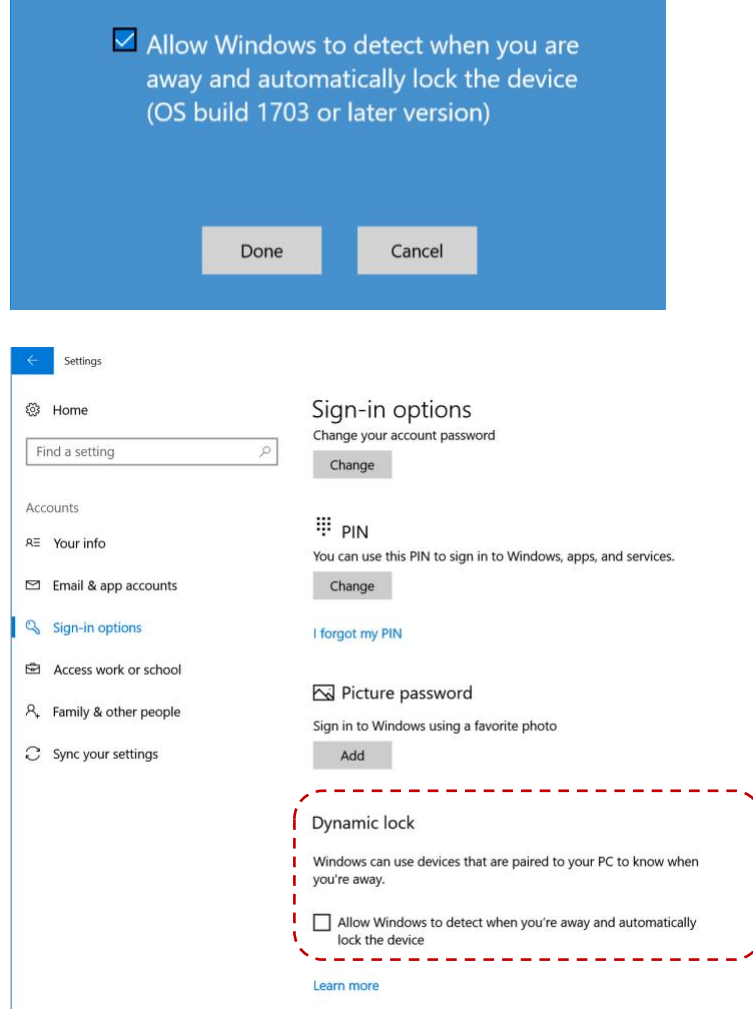

- o For Mac, it can connect by TouchID verification directly, please type in Mac login password properly (if your typing password is not right, we can't login it well)
	- We will copy the iPhone name + "\_U2F" as default name of the key, you can type in the name you preferred (max. 16 text), but it's better removing all special characters or double byte character to avoid naming issue from FIDO security key

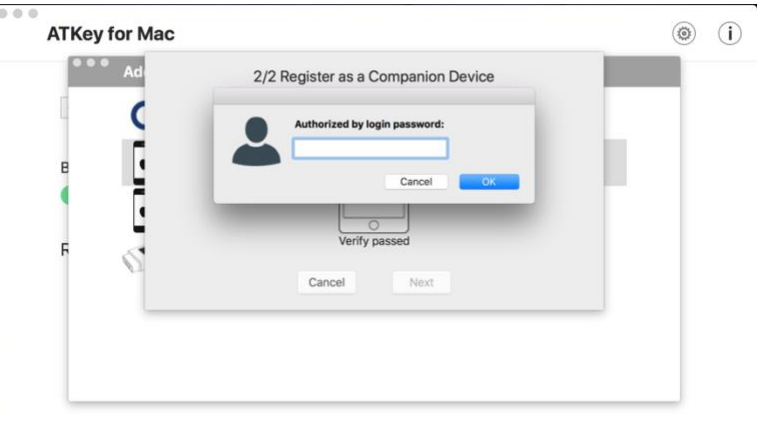

O Back to iPhone, you can select a proper icon to represent the PC, and type in the name of the PC

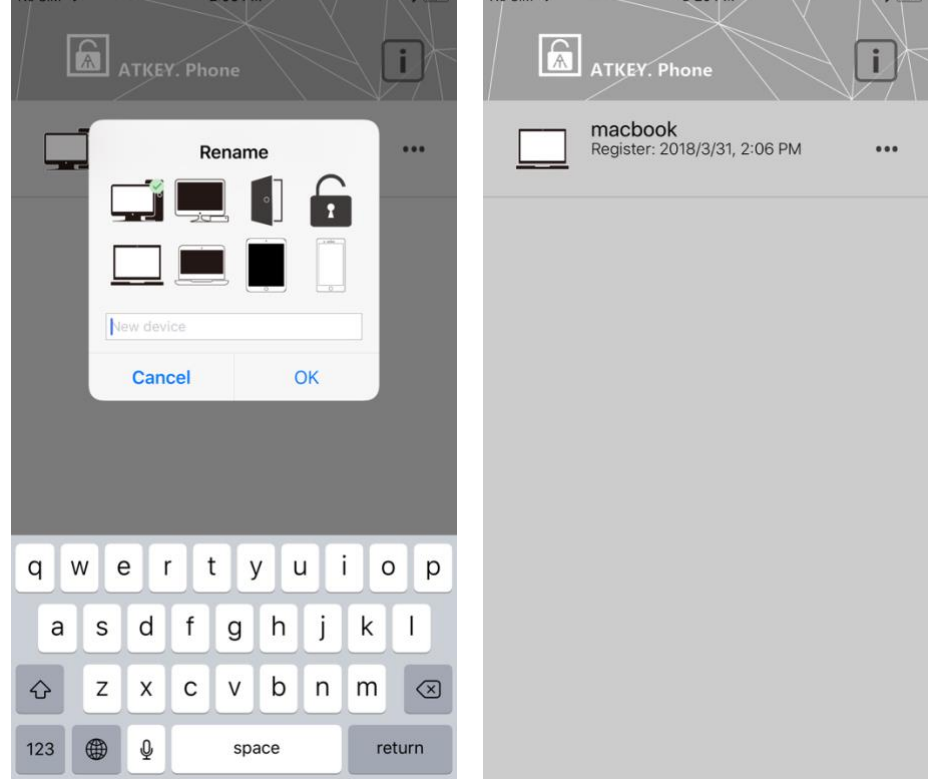

- **Ready to use**
	- o For both Windows 10 or Mac OSX, at login screen, it will broadcast (Bluetooth) to find paired ATKey (iPhone) to connect, then you will receive a notification at phone, just click it and following the screen by TouchID or FaceID to login Windows 10 or Mac OSX.<br>No SIM <del>8</del>

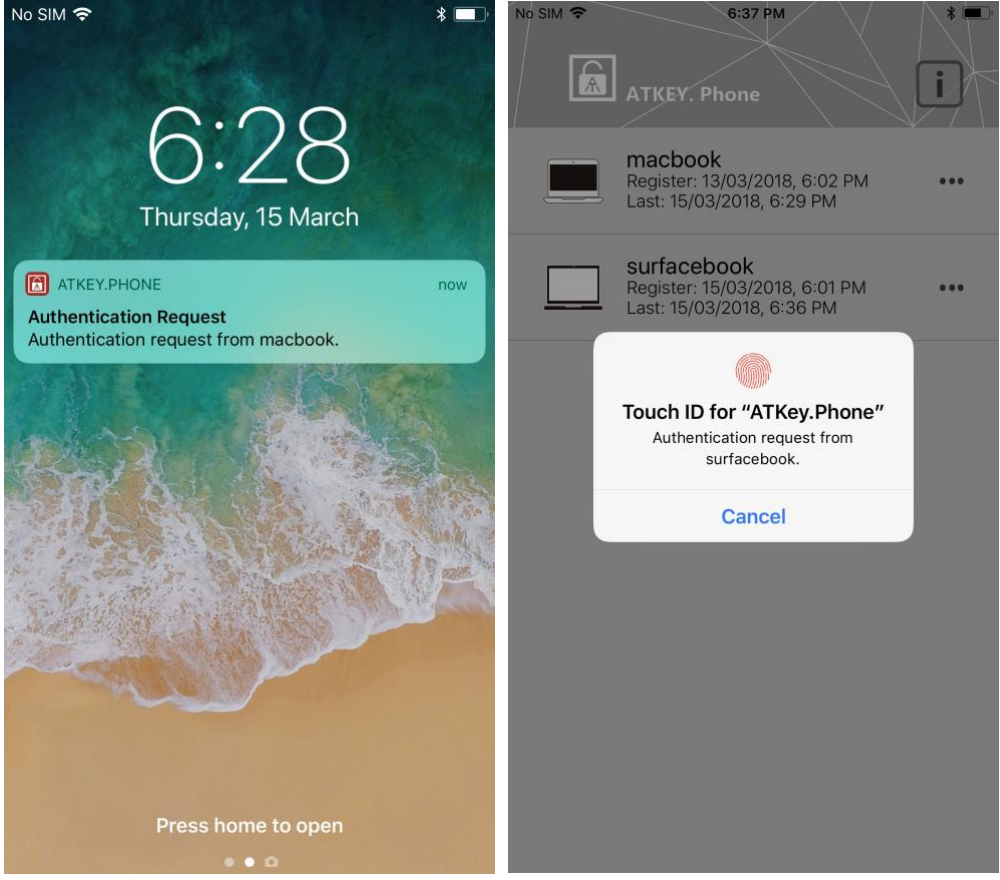

- **FIDO U2F (2nd Factor)**
	- o If you want to get more ideas of FIDO and U2F, please visit this URL: <https://fidoalliance.org/specifications/overview/>
	- o ATKey for U2F
		- Read these items first:
			- 1. Please download and install Chrome Browser, we are doing U2F base on Chrome plug-ins
			- 2. Here are FIDO U2F enabled online services

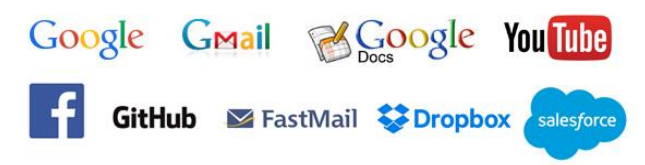

- i. b. If you are using Google ID or Facebook ID as other online login, you can leverage ATKey as 2nd factor still for higher security
- 3. Please make sure you already paired and companioned your ATKey for Windows
- This is generic FIDO U2F:
	- 1<sup>st</sup> factor: something you know (ID/Password),
	- 2<sup>nd</sup> factor: something you have (authenticator)

#### **SECOND FACTOR EXPERIENCE** (U<sub>2</sub>F standards)

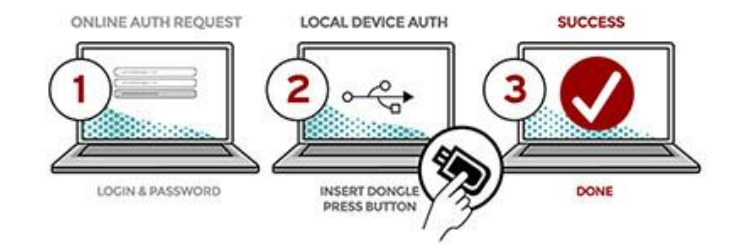

- AuthenTrend brings biometrics into FIDO as 3<sup>rd</sup> factor combining with 2<sup>nd</sup> factor, high secure even you lost the authenticator, no one can use it except fingerprint verified
	- 1<sup>st</sup> factor: something you know (ID/Password)
	- 2<sup>nd</sup> factor: something you are (fingerprint) + something you have (ATKey)

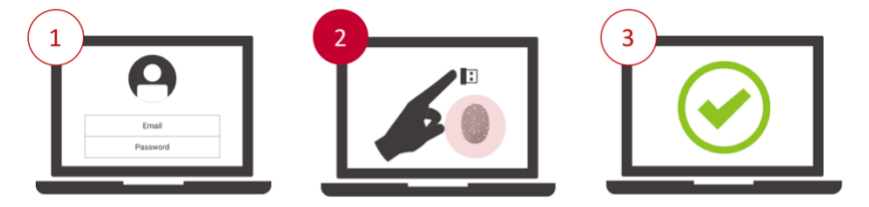

1st factor: Something you know (ID/Password) 2<sup>nd</sup> factor: Something you have + Something you are!

- o Install and enable U2F (for Windows 10 only; for Mac, no extra download needs, it's ready with "ATKey for Mac"):
	- Download and install "ATKey U2F Plug-in" from AuthenTrend web site; after installation, you should see below program icons from Start Menu

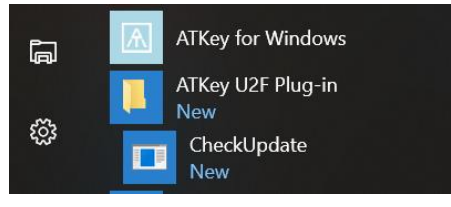

And "fido U2F" icon is enabled as below:

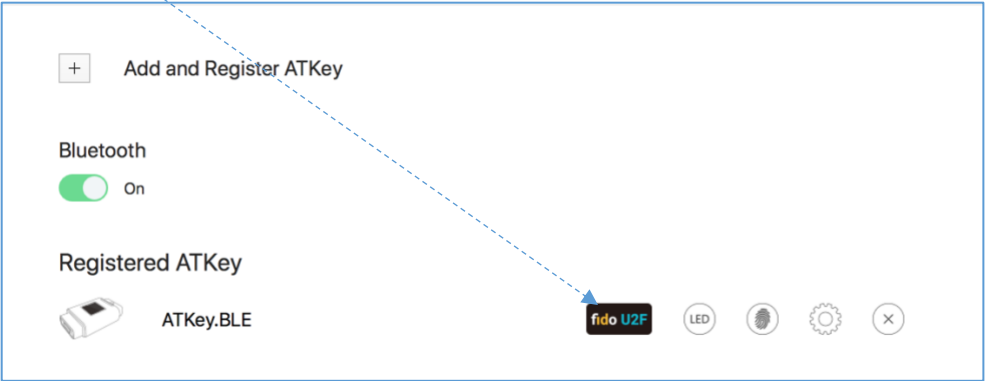

- Take example from Google
	- a) Google.com, login your google account by ID/Password first as usual:

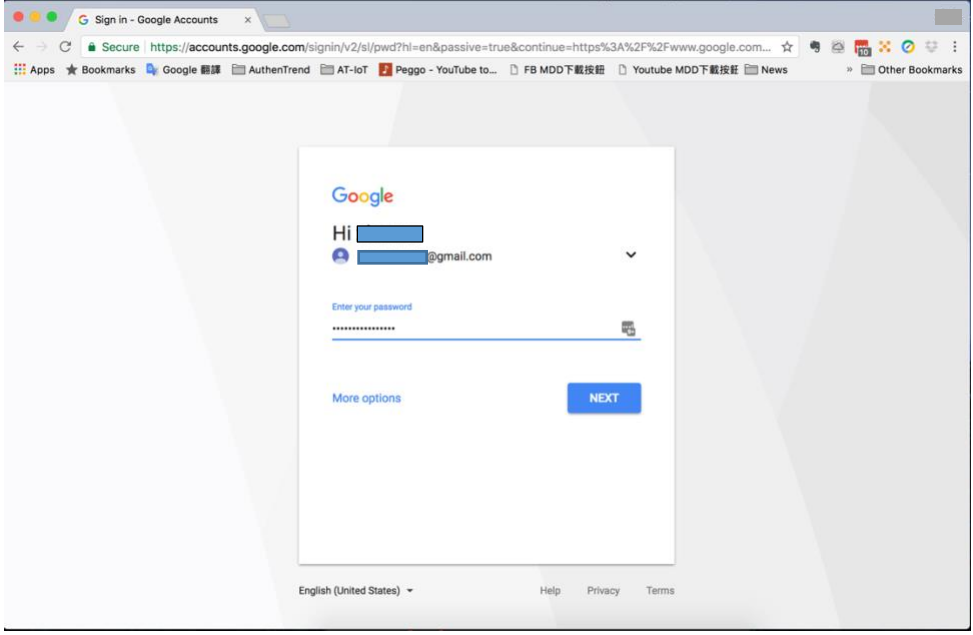

- b) Enabled U2F
	- o Start from "Sign-in & Security":

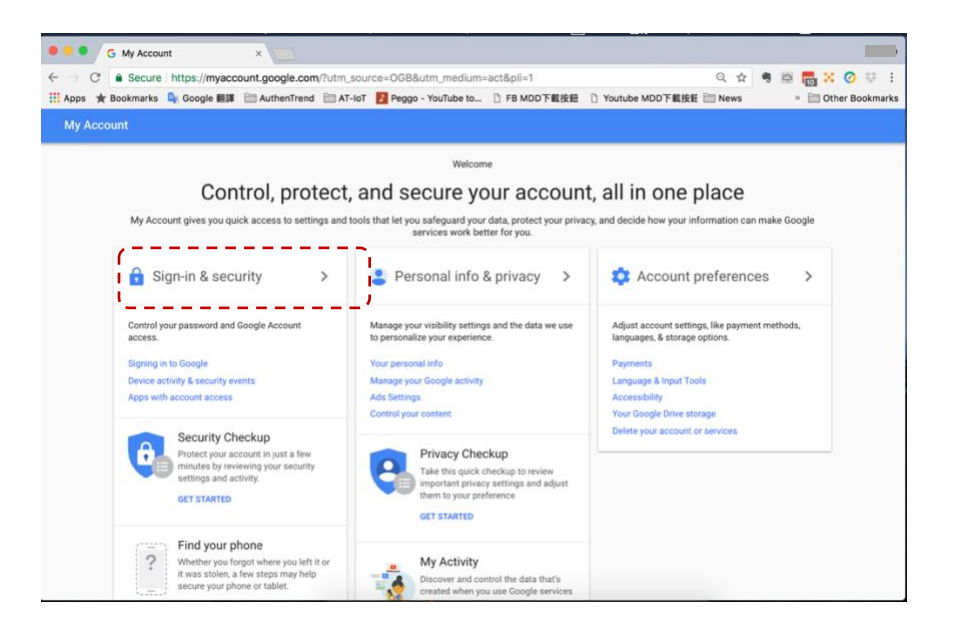

#### o Turn 2-step Verification ON

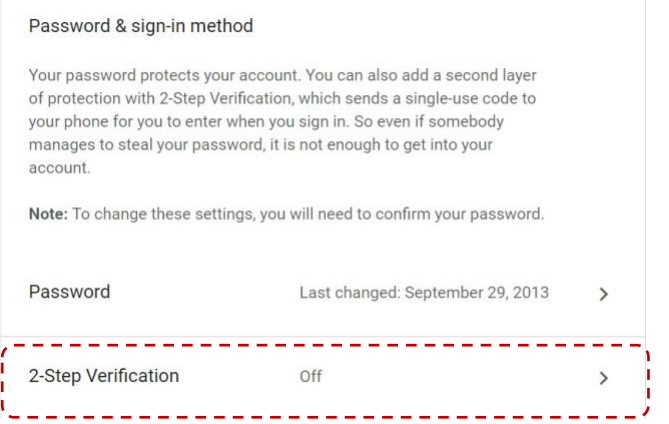

#### o Get Start

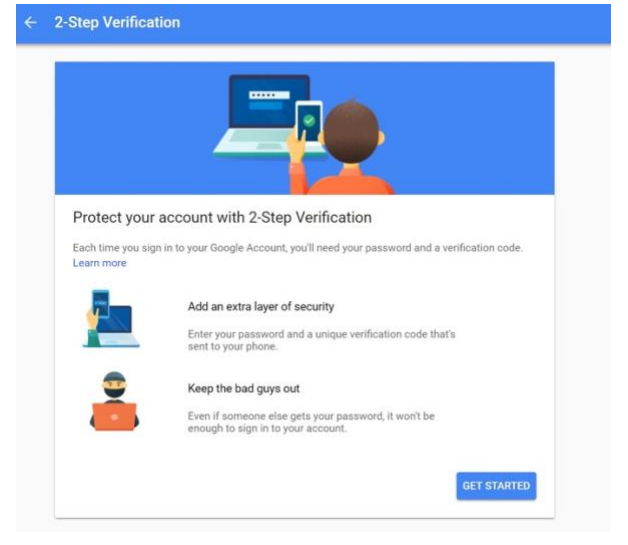

o Login again by ID/Password:

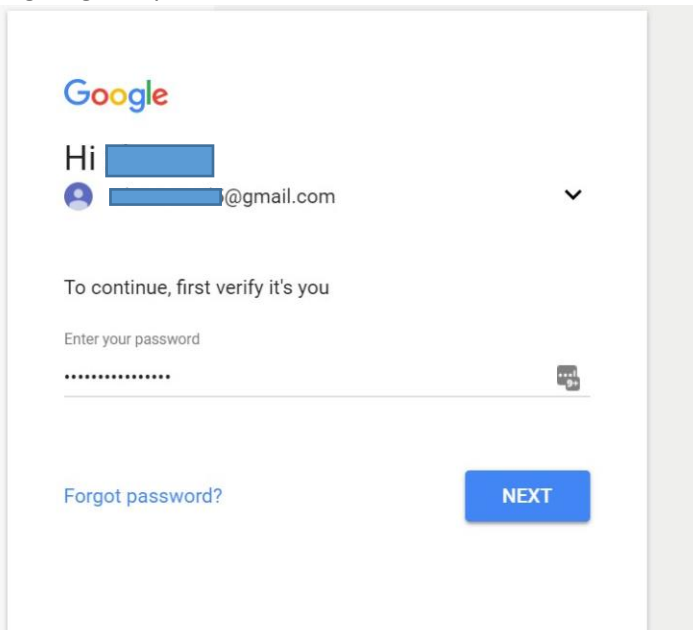

o You must get SMS code from your mobile phone first – select your country, type in your phone number, click "SEND" to receive SMS code

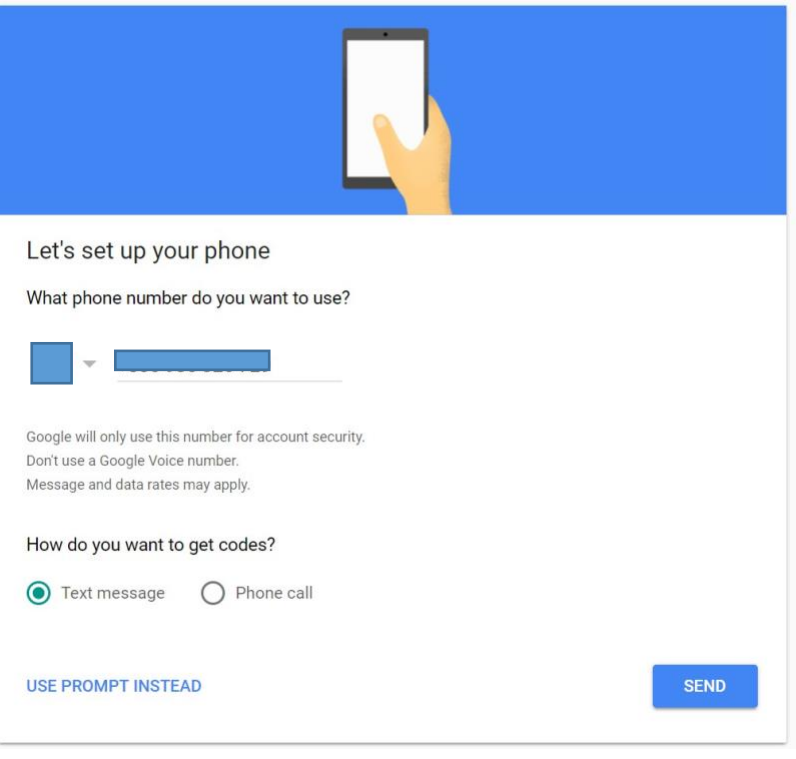

o Type in SMS code

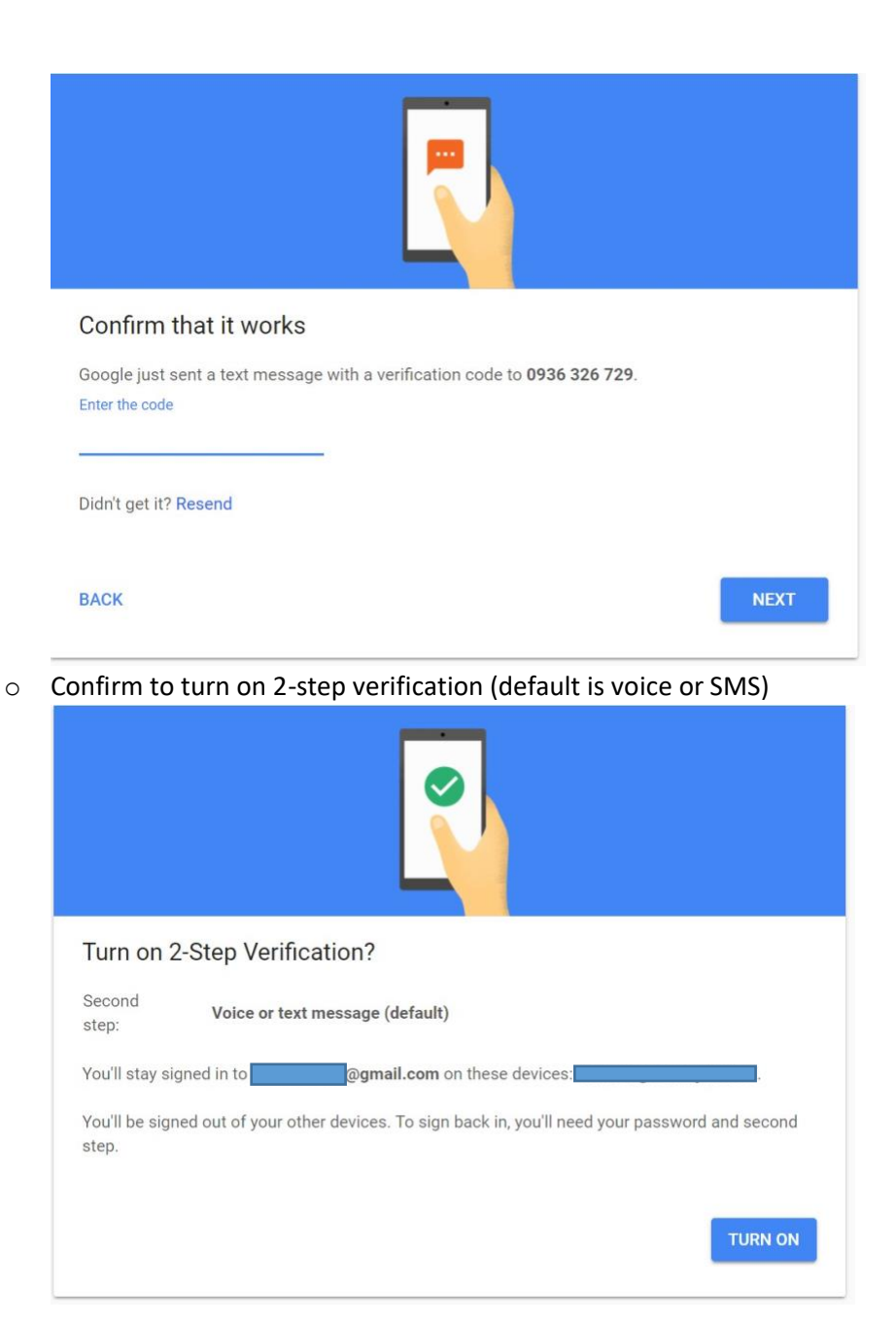

o Page down to find "Security Key" and "add security key"

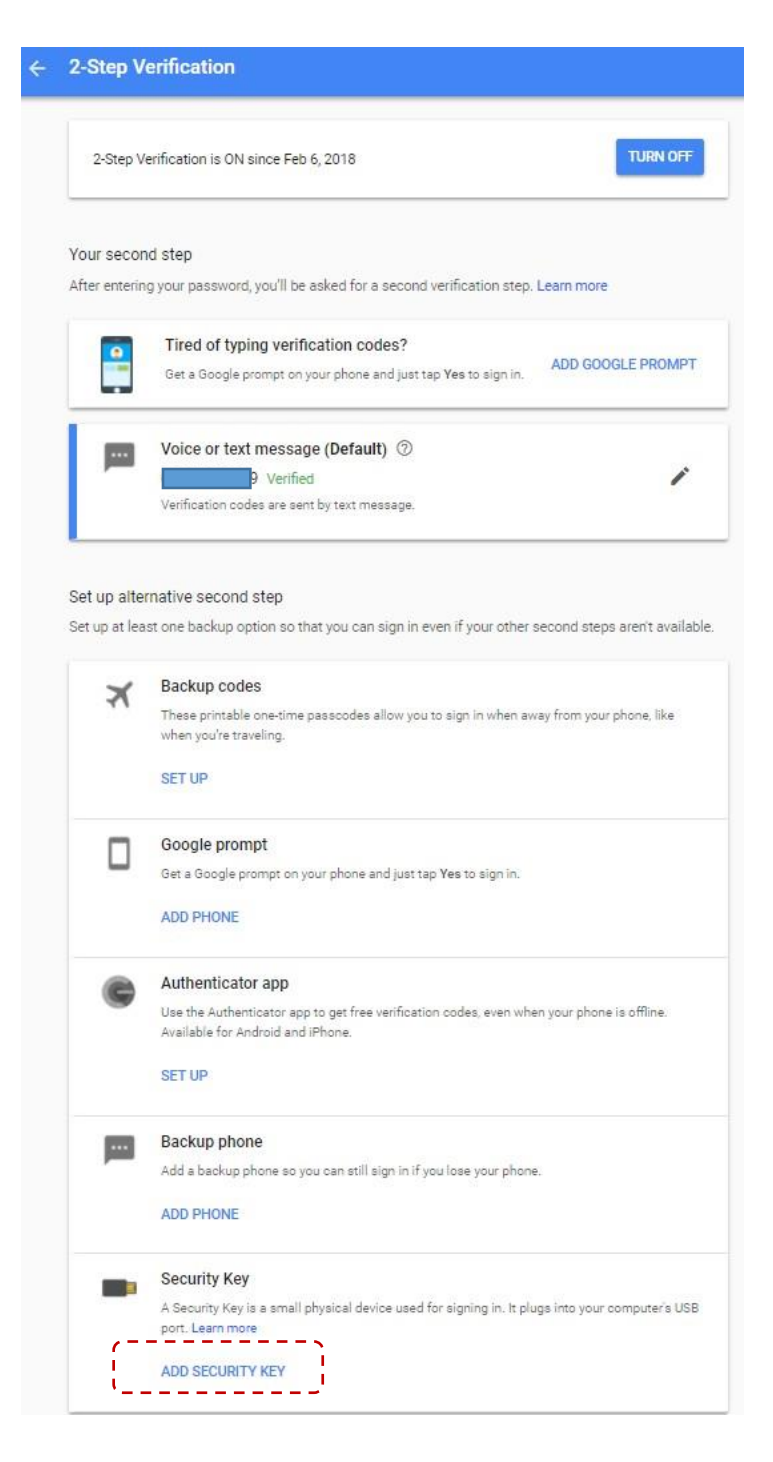

o Prepare your ATKey

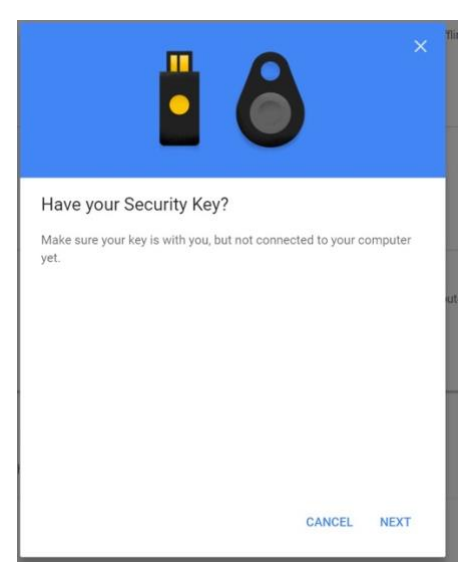

o Register ATKey here – when Blue LED is flashing (ATKey), touch by your registered finger, when Green LED is ON, it means fingerprint verified and register this ATKey to Google U2F server; if Red LED is on, it means fingerprint failed, wait and verify again

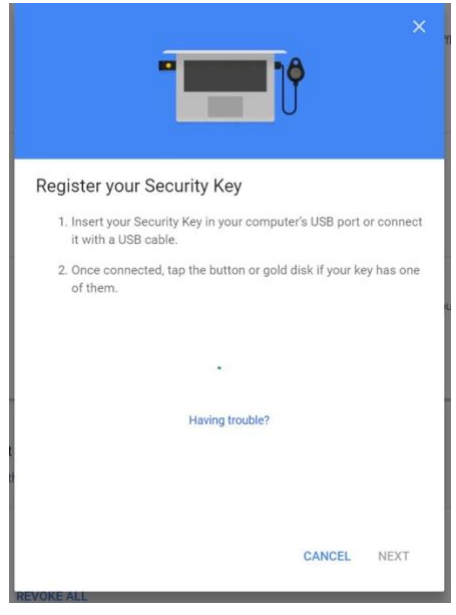

o Fingerprint verified, type in the name of ATKey, then "Done"

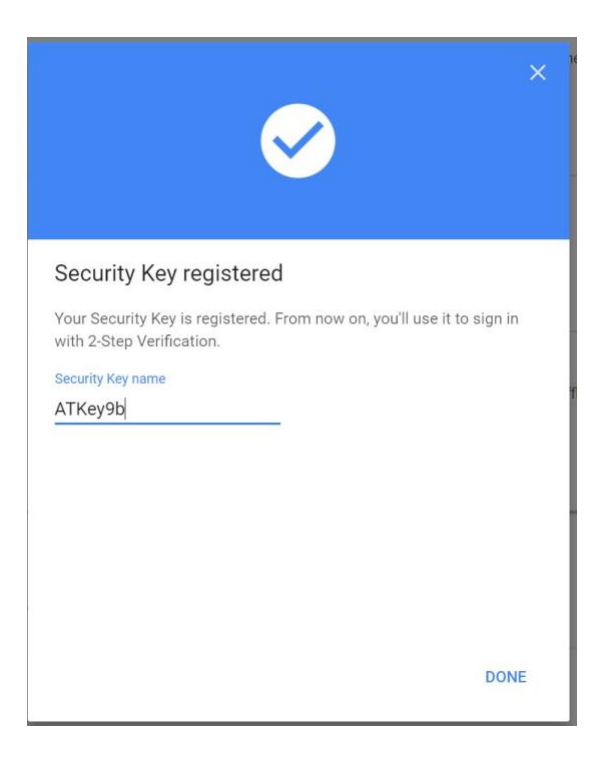

o Then you can see the ATKey listing as a 2<sup>nd</sup> factor

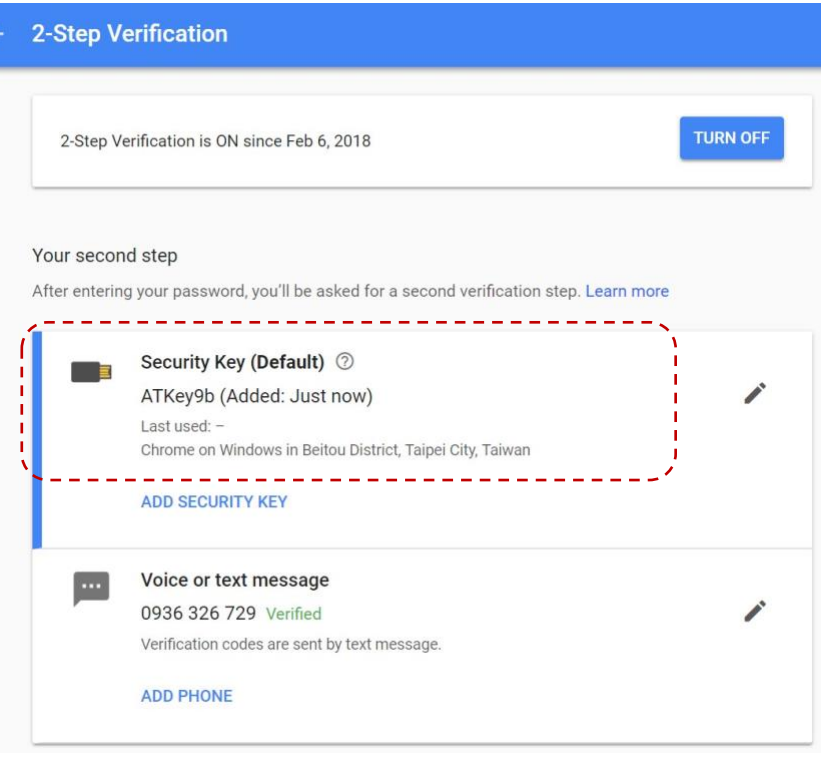

- c) Logout and login your Google account again:
	- o 1<sup>st</sup> factor: ID/Password still

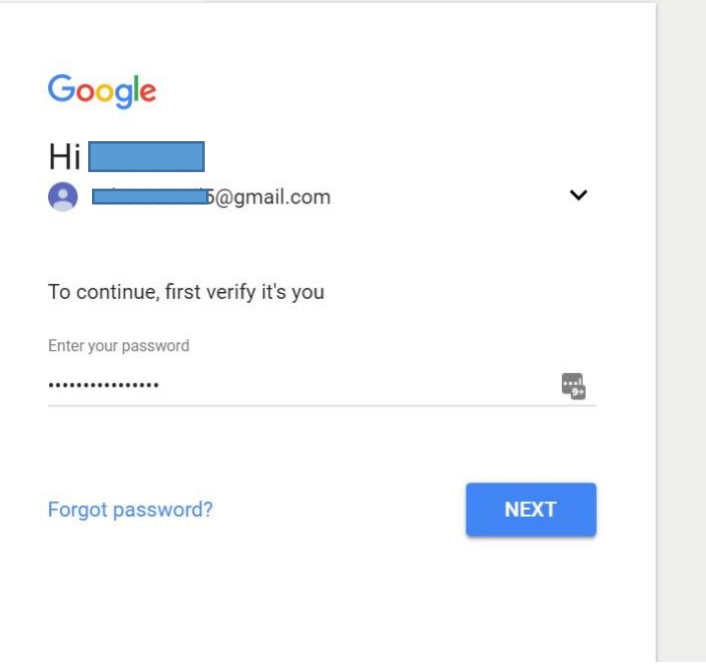

 $\circ$  2<sup>nd</sup> factor: when the blue LED is flashing (ATKey), touch your fingerprint to verify (Green LED on), then it passed 2<sup>nd</sup> factor to login your google account

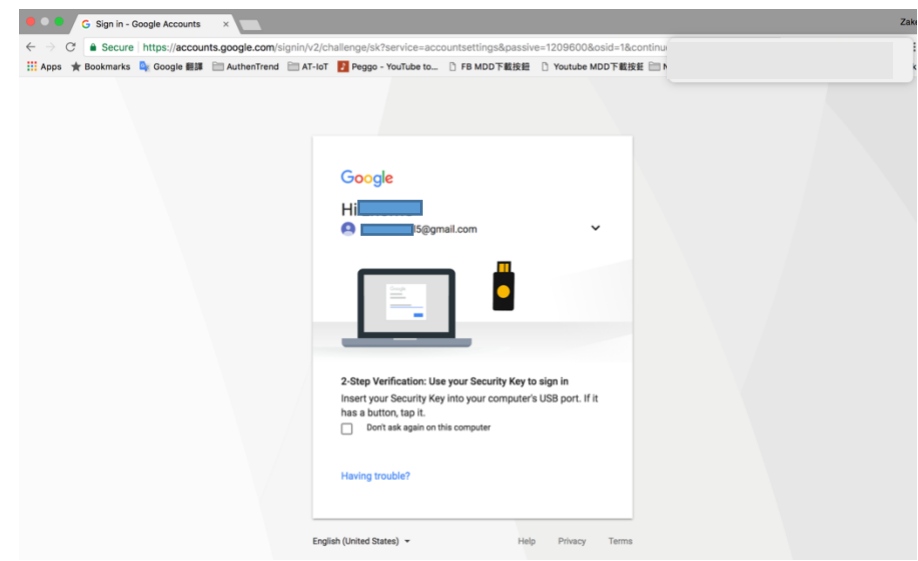

- o For other U2F enabled services:
	- Dropbox[: https://www.dropbox.com/help/security/enable-two-step](https://www.dropbox.com/help/security/enable-two-step-verification)[verification](https://www.dropbox.com/help/security/enable-two-step-verification)
	- Facebook[: https://www.facebook.com/notes/facebook-security/security-key](https://www.facebook.com/notes/facebook-security/security-key-for-safer-logins-with-a-touch/10154125089265766/)[for-safer-logins-with-a-touch/10154125089265766/](https://www.facebook.com/notes/facebook-security/security-key-for-safer-logins-with-a-touch/10154125089265766/)
	- Github[: https://help.github.com/articles/configuring-two-factor](https://help.github.com/articles/configuring-two-factor-authentication-via-fido-u2f/)[authentication-via-fido-u2f/](https://help.github.com/articles/configuring-two-factor-authentication-via-fido-u2f/)
	- Salesforce: [https://help.salesforce.com/articleView?id=security\\_u2f\\_enable.htm&type=5](https://help.salesforce.com/articleView?id=security_u2f_enable.htm&type=5)

- **Trouble Shooting**
	- o For iPhone vs. Windows 10
		- If you can't receive the notification at iPhone during Windows login screen:
			- Make sure Bluetooth is ON for both iPhone and Windows, and iPhone is not occupied by other device (Bluetooth connection)
			- BLE broadcasting (this is background task to consume battery, and it won't stop) for better BLE connection and actions
	- o For iPhone vs. Mac
		- **■** If you can't receive any notification at iPhone during Mac login screen:
			- Make sure Bluetooth is ON for both iPhone and Mac, and iPhone is not occupied by other device (Bluetooth connection)

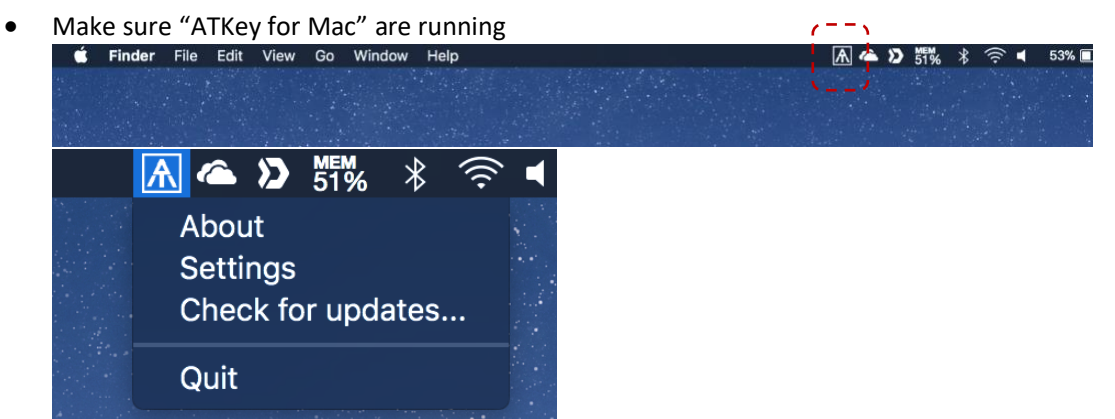

- Password must be correct
- If all above items are correct, try to reboot your iPhone and Mac to check again